HighFinesse Tutorial · Digital PID option · 9-2024 This document provides general information only and may be subject to change at any time without prior notice.

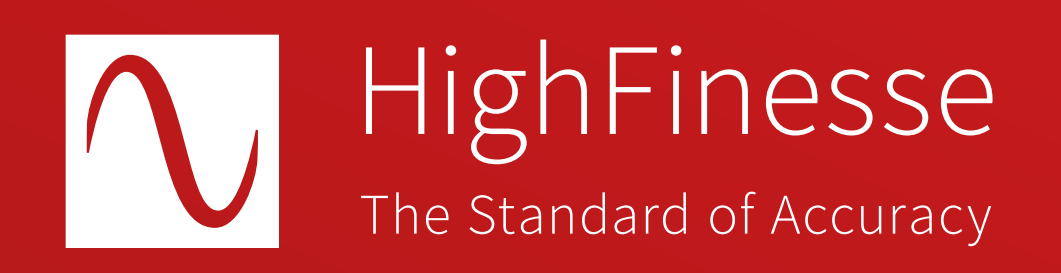

## HighFinesse Tutorial

# HighFinesse Digital PID Option: Laser Control

## How to …

## … set up the HighFinesse Digital PID Option: Laser Control

This option can be used with TOPTICA lasers controlled by a DLC pro only. This quickstart guide is intended to give you a brief overview of how to configure the HighFinesse laser control settings. The guide does not replace reading the manual. Make sure you have read and understood it (especially section 3.5) before you start the regulation. Setting voltage bounds incorrectly might cause damage to your laser.

Here we assume that the laser is already successfully connected with a fiber to the wavelength meter. If you have any questions about that refer to the quickstart guide "HighFinesse Wavelength Meter"

#### Overview Further information

Quick Start Guide HighFinesse Wavelength Meter

[https://www.highfinesse.com](https://www.highfinesse.com/en/support/quick-start-guide.html) /en /support /quick-start-guide.html

Click on the black triangle **1a** to obtain more settings. Move to the frame bounds to enter the correct bounds.

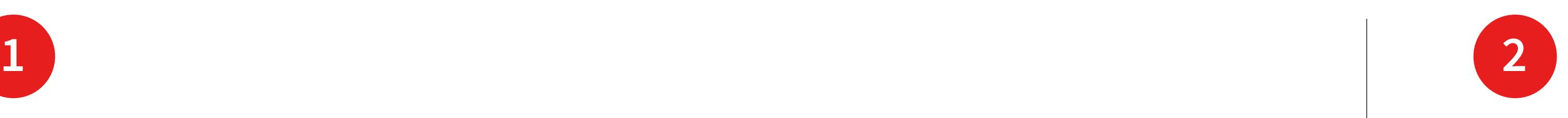

#### **Laser Control**

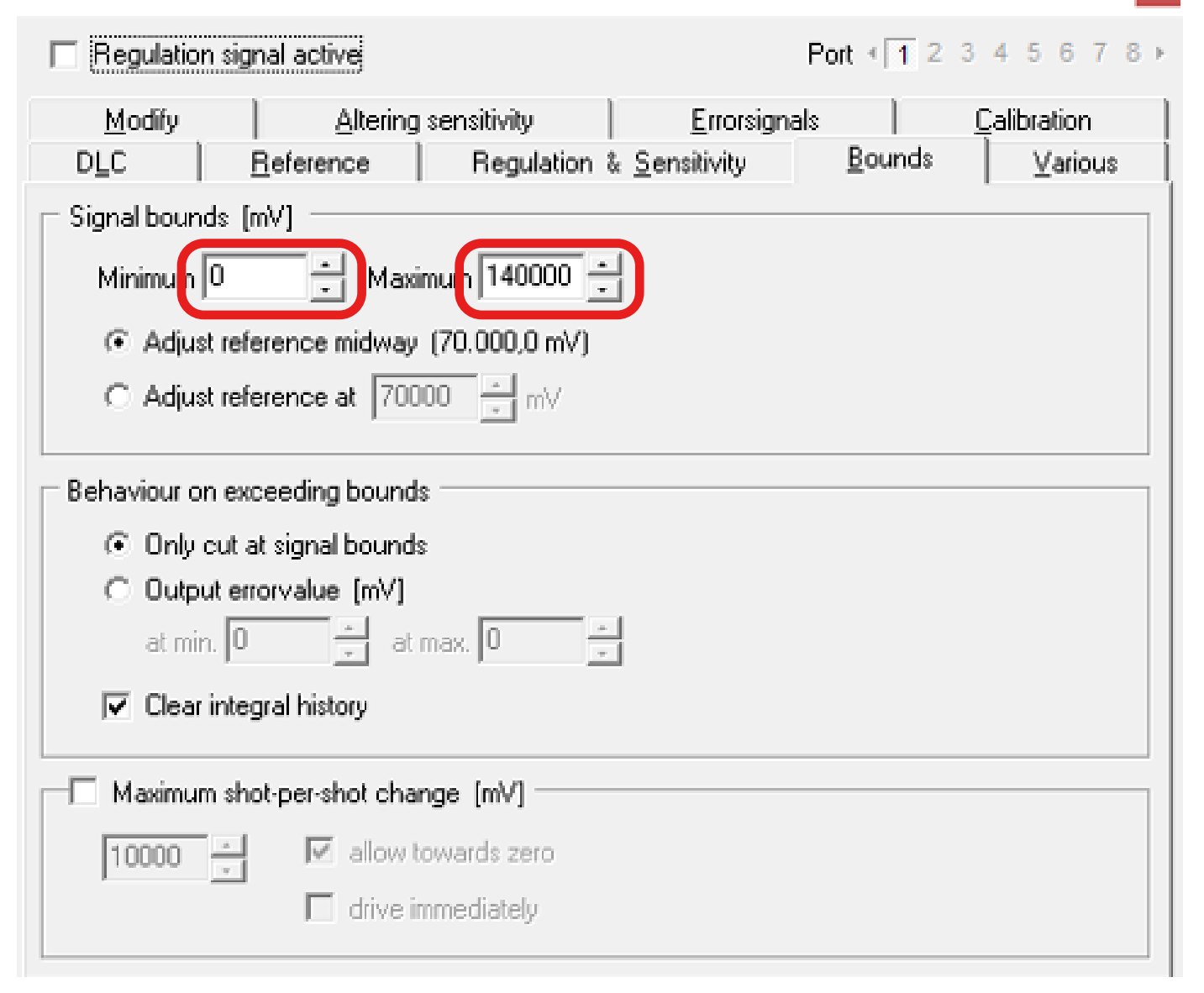

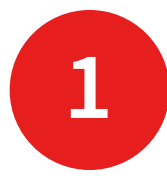

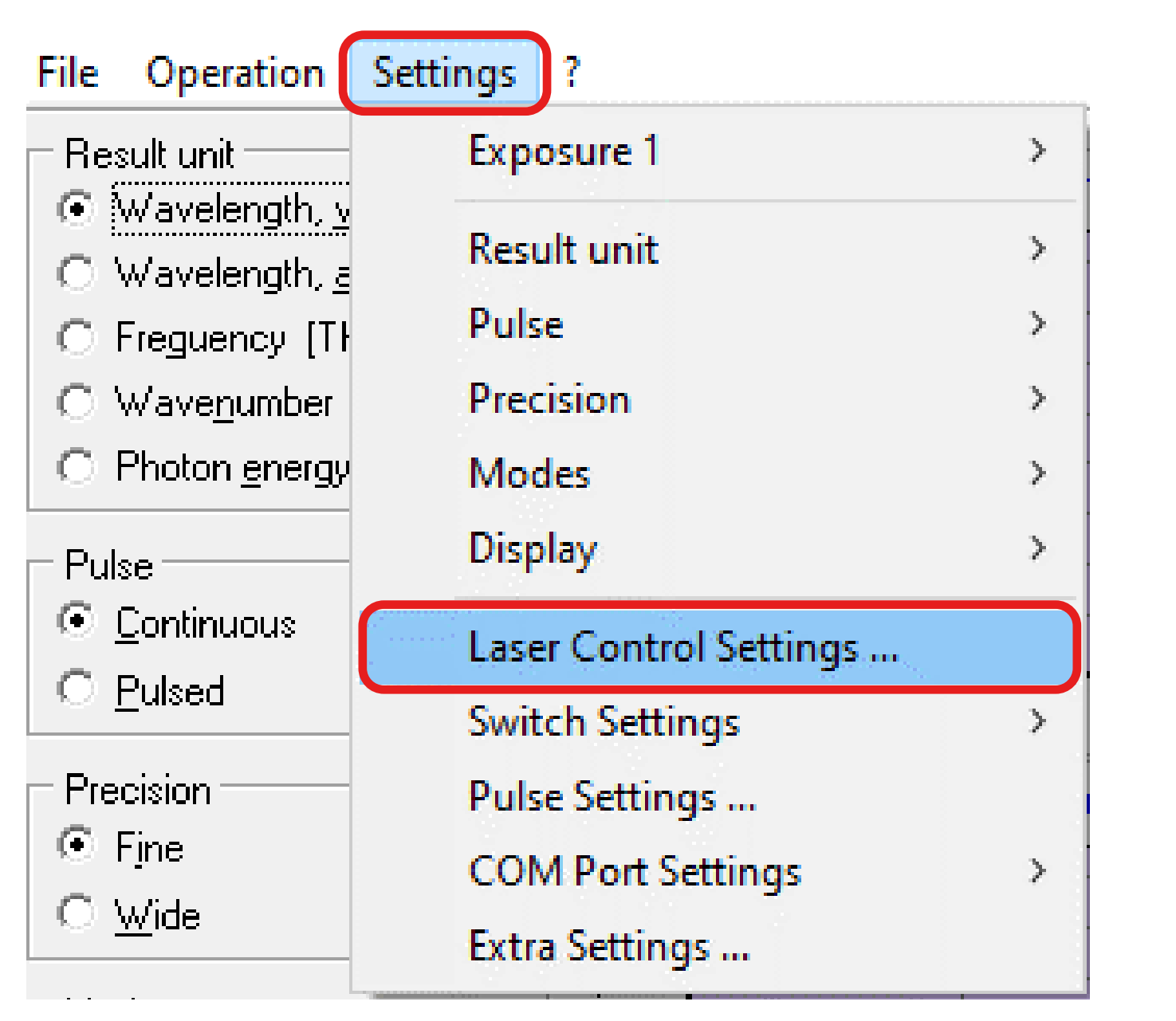

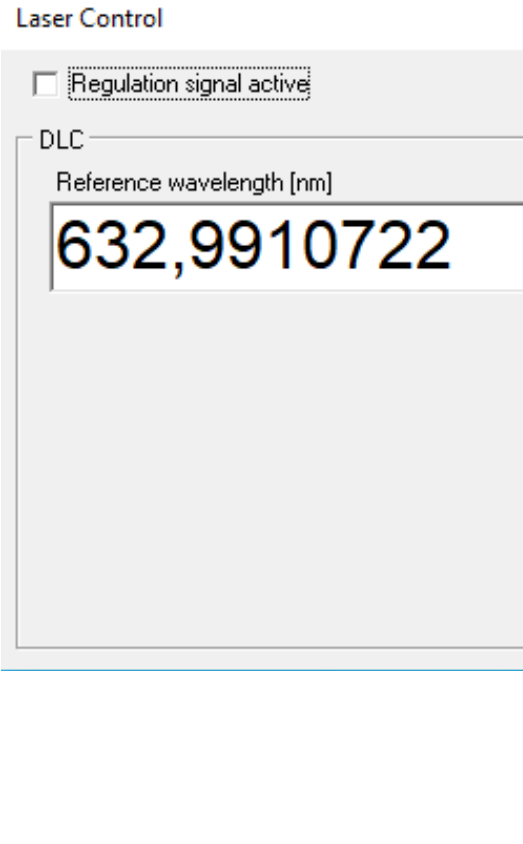

Start the software and set the voltage bounds in the Laser Control Menu such that you can exclude a damage to your laser and make sure the output range is suitable (e.g. as defined by a mode-hope-free scanning range).

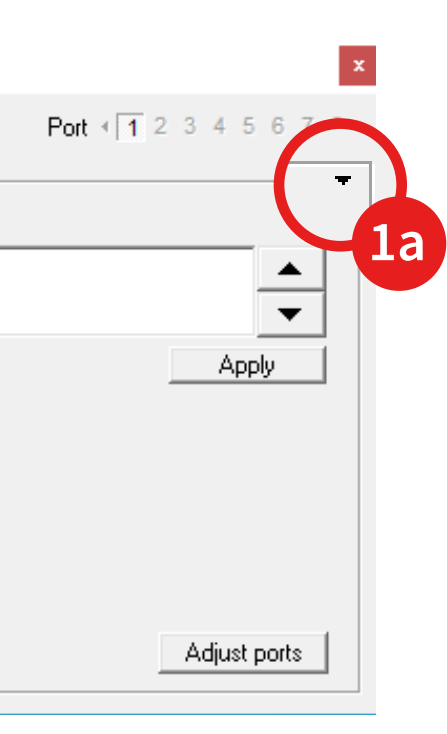

Connect the DLC pro Controller and the computer running the wavelength meter software to the same network (UDP has to be allowed for automatic recognition).

In restrictive network it might be necessary to specify the IP address and the port of the DLC pro Controller (Standard port: 1998) in the "Adjust ports" menu → "Additional IPs".

- 
- 

**3**

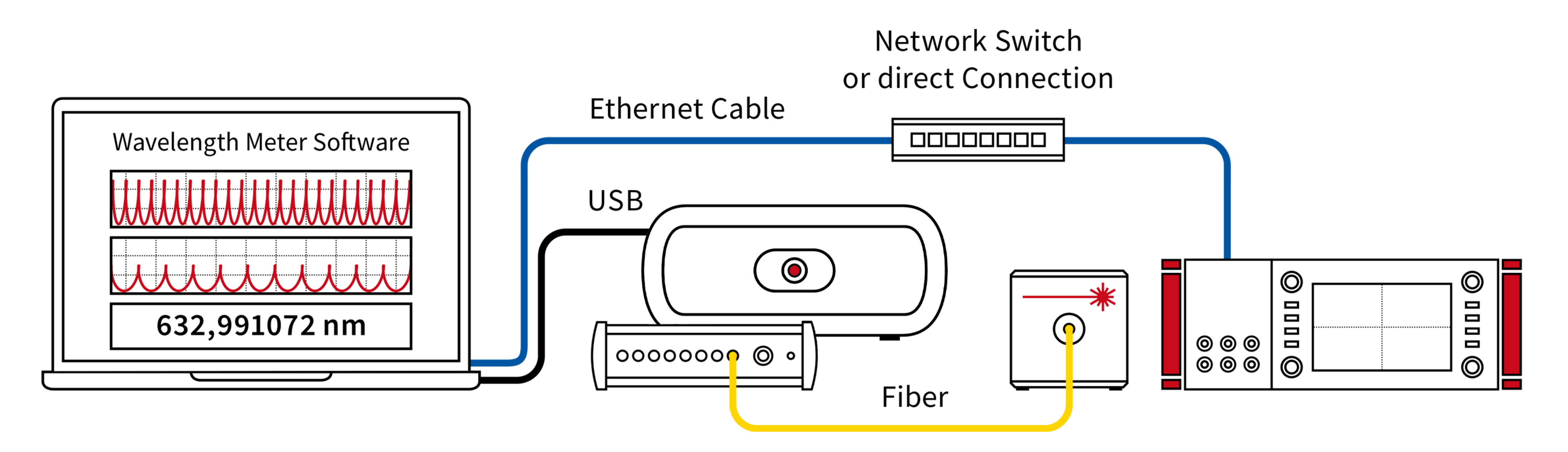

Choose the port where the digital signal will be put out by clicking on the black numbers.

Then click on one of the colored numbers to assign the switch signal

to the port.

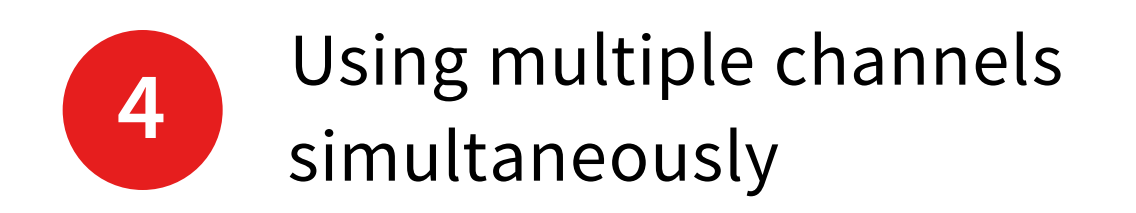

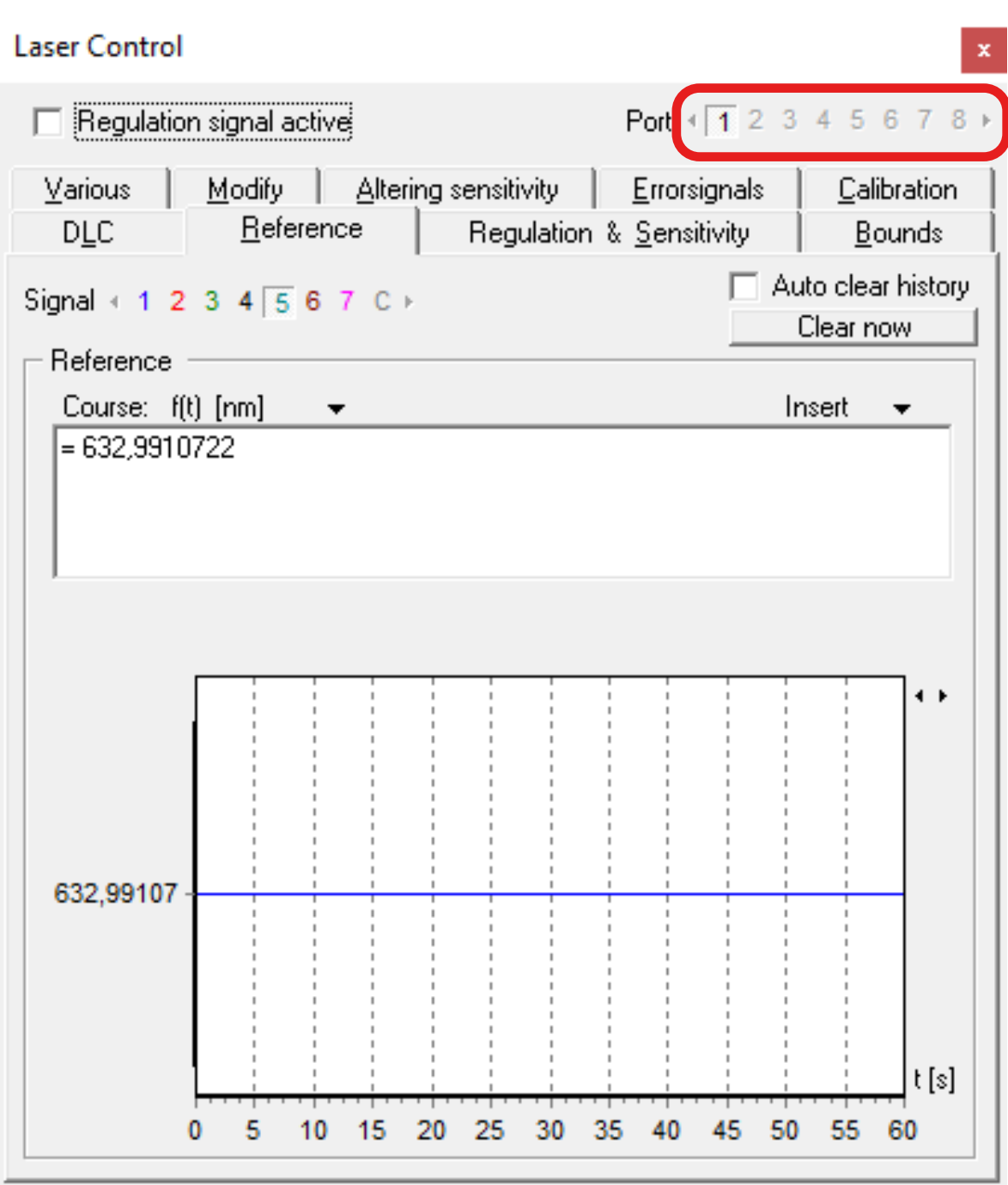

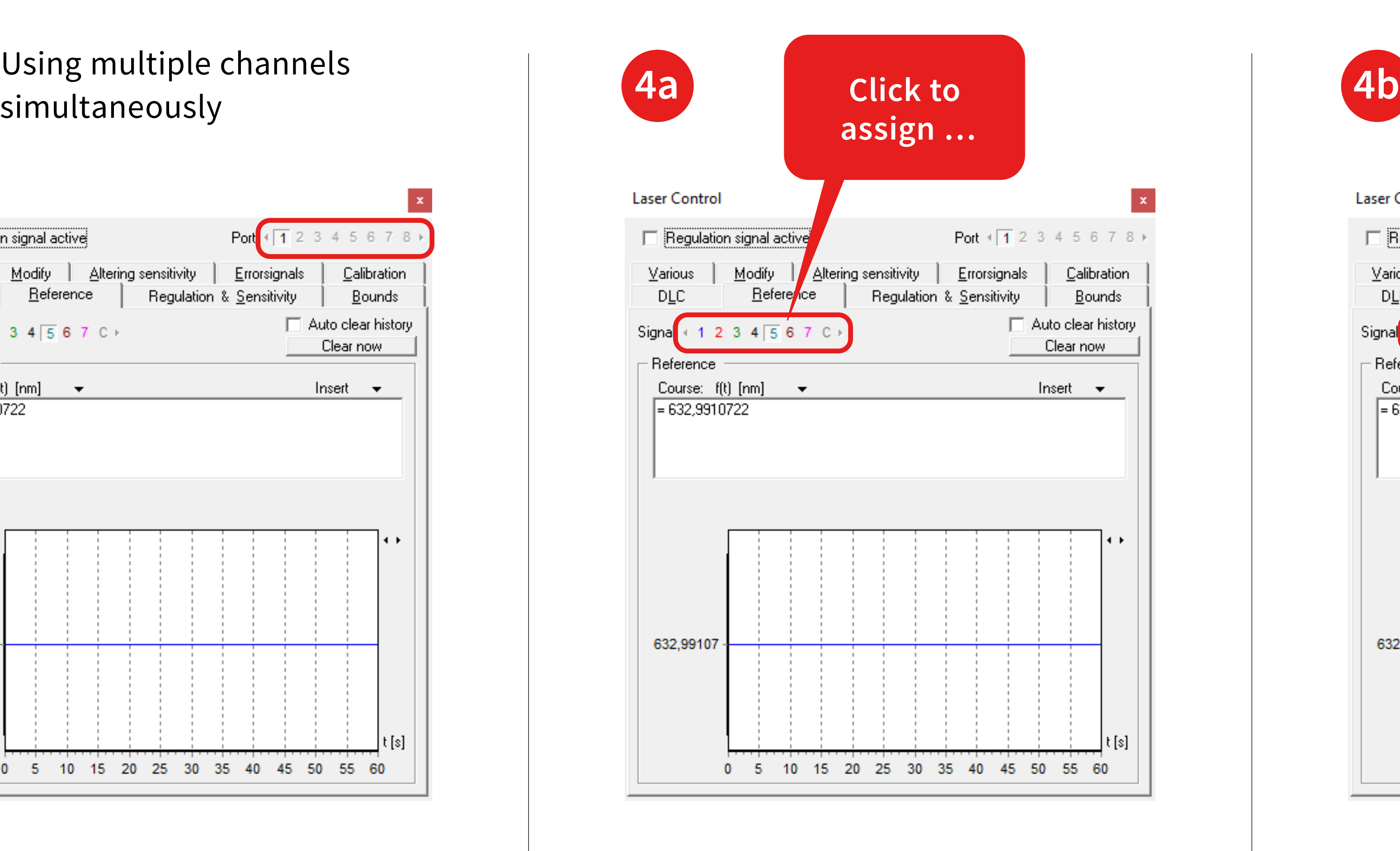

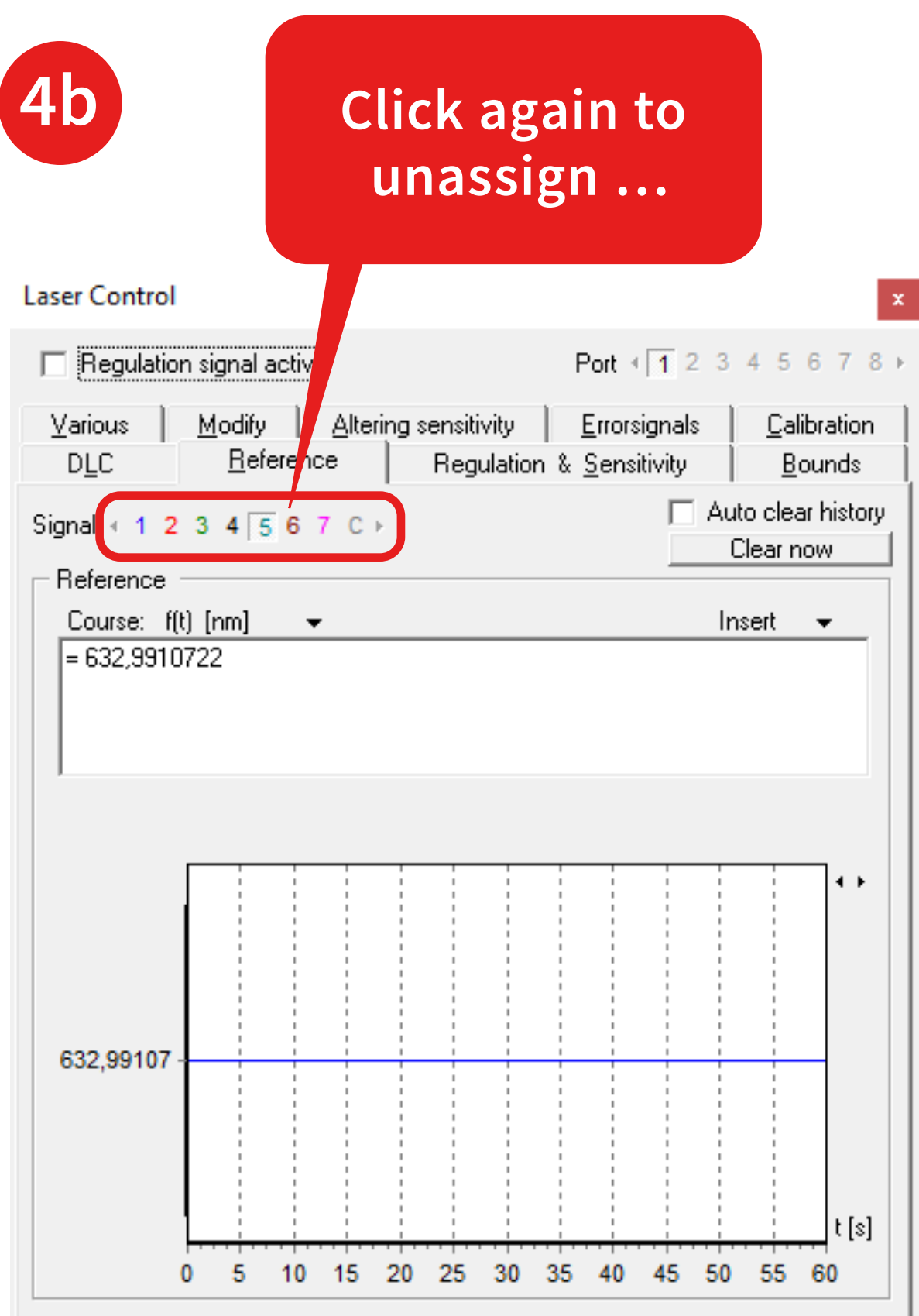

You can unassign it by clicking on the same number again. In the example the Switch signal 5 is assigned to port 1

You can use the "Adjust ports" menu for assigning the lasers to the ports.

#### **Dort management**

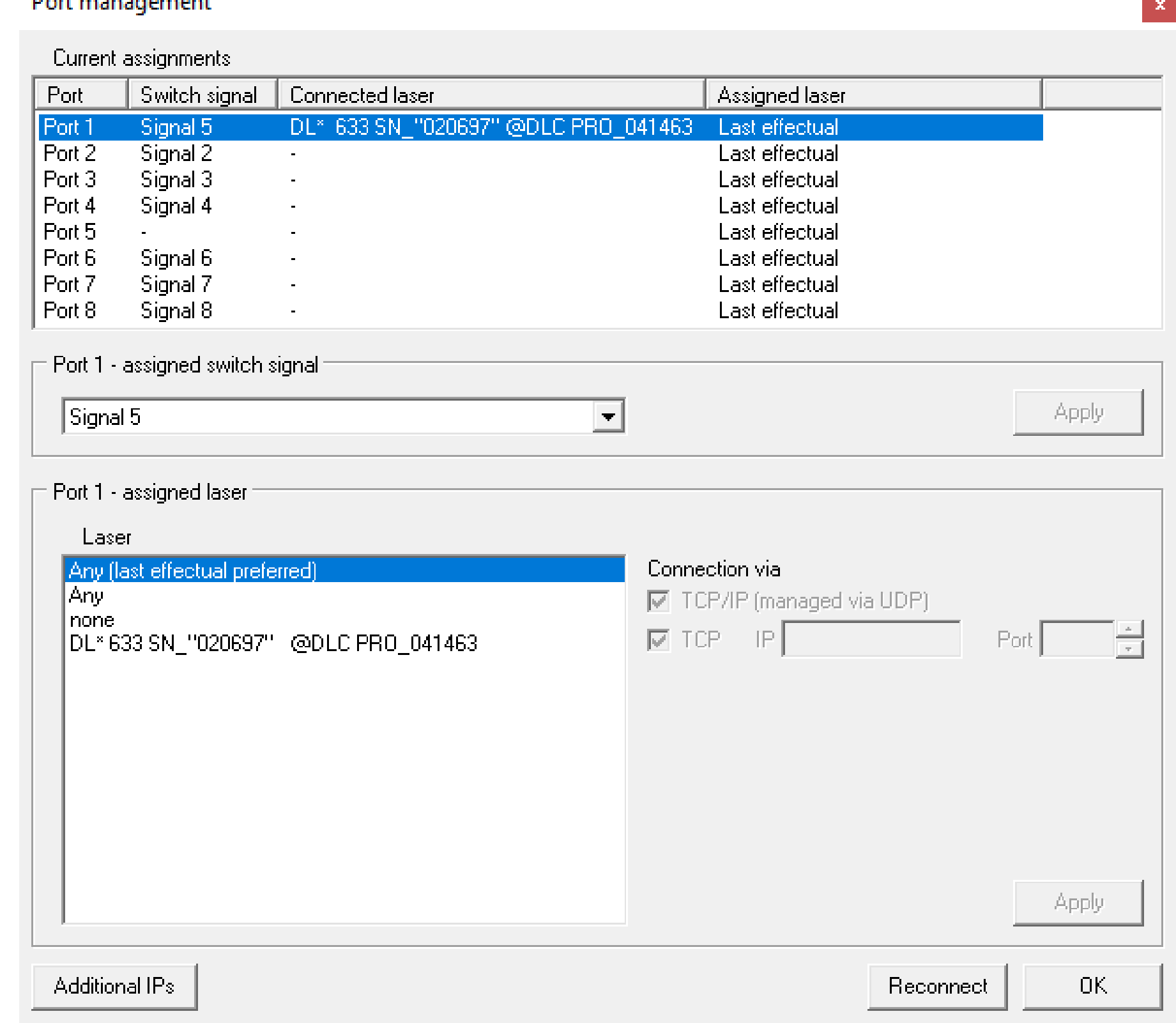

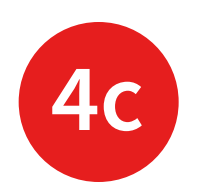

### **Laser Control** Port  $\sqrt{1}$  2 3 4 5 6 7 8 + Regulation signal active  $-DLC$  = Reference wavelength [nm] 632,9910722  $\div$ Apply Adjust ports

In this example, the light output of the laser is connected to channel 5 on the switch.

Both channel 5 and the correct laser are assigned to digital Port 1.

### Use the PIDSim2 Tool to simulate good starting parameters.

Alternatively, you can set PID parameters manually in the laser control settings/frame: "Regulation & Sensitivity".

#### **Laser Control**

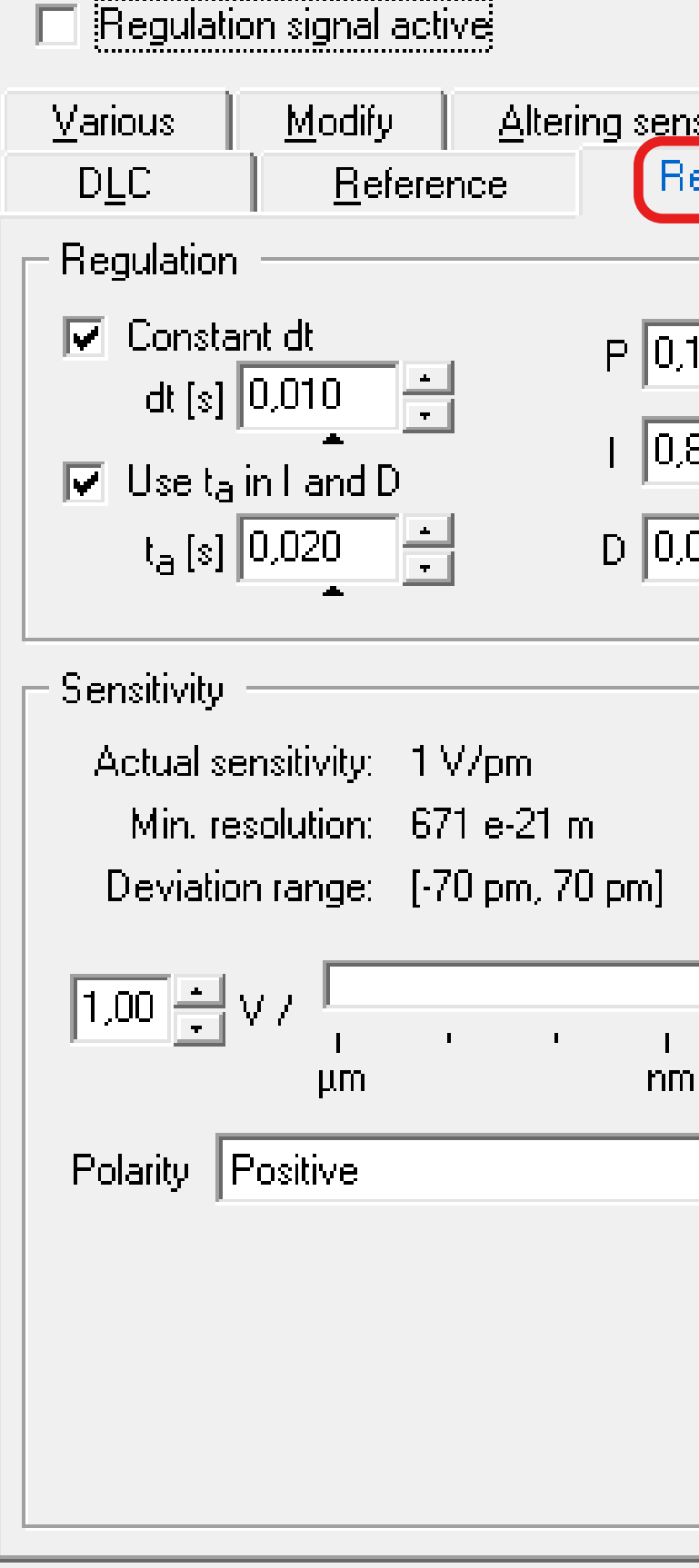

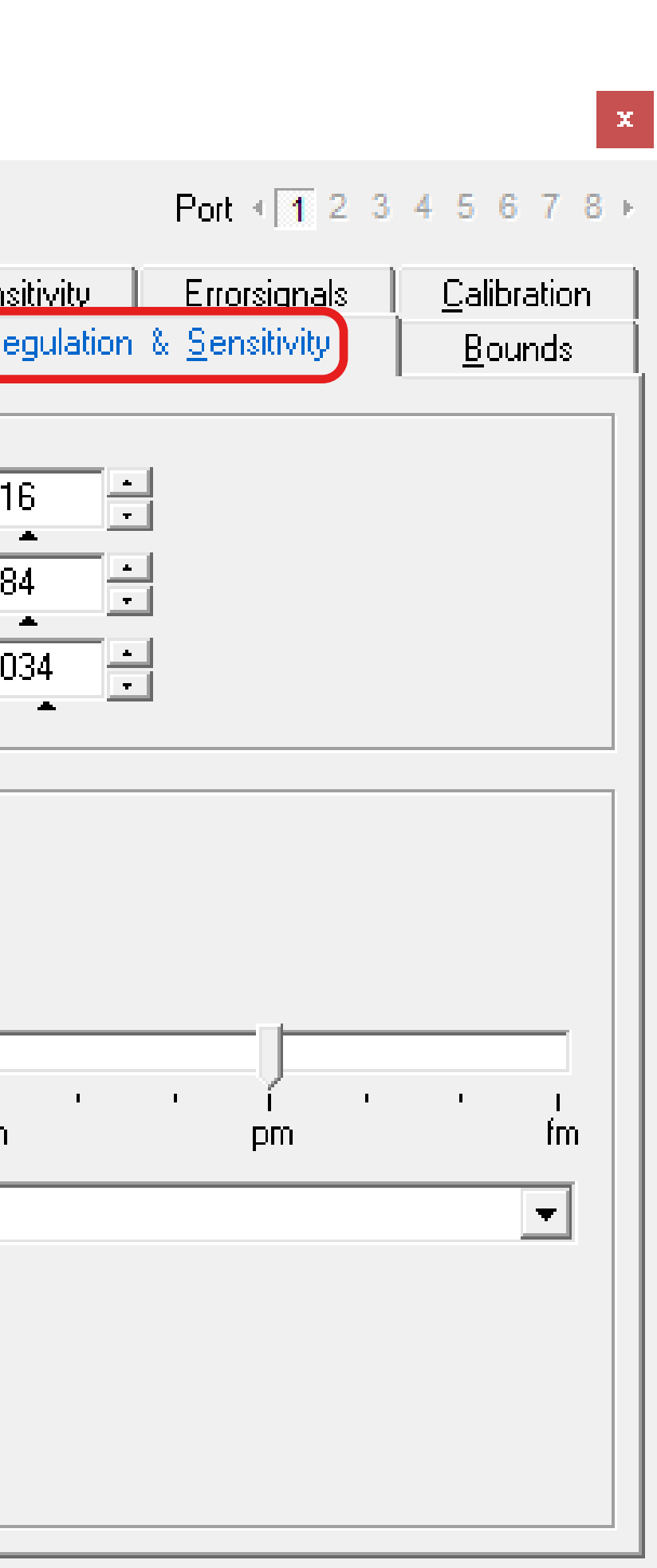

### Start the PIDSim2 application located in the path …

Installation Path of the Wavelength Meter Software \Tools \PIDSim2.exe

… and make sure you can measure.

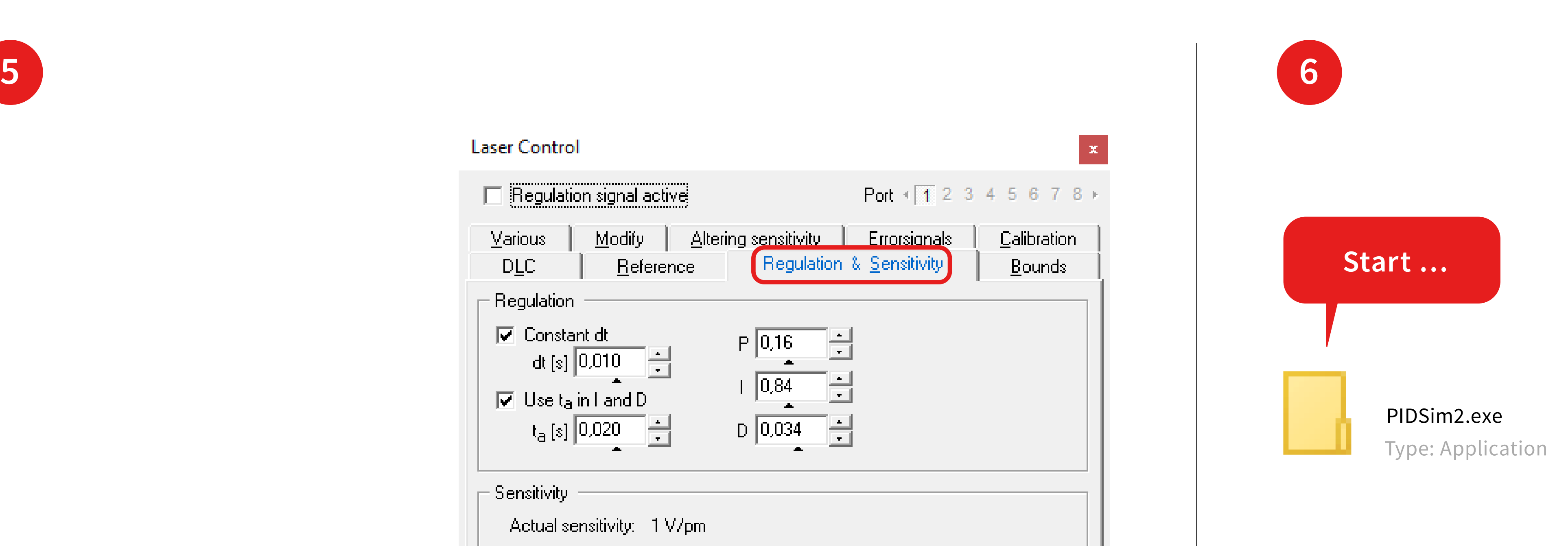

#### Measurement count:

number of points in the simulation.

#### Time/Measurement [s]:

get this live from the wavelength meter by clicking on the red dot and confirm by clicking on the checkmark.

Set the resolution to obtain a realistic simulation of your system.

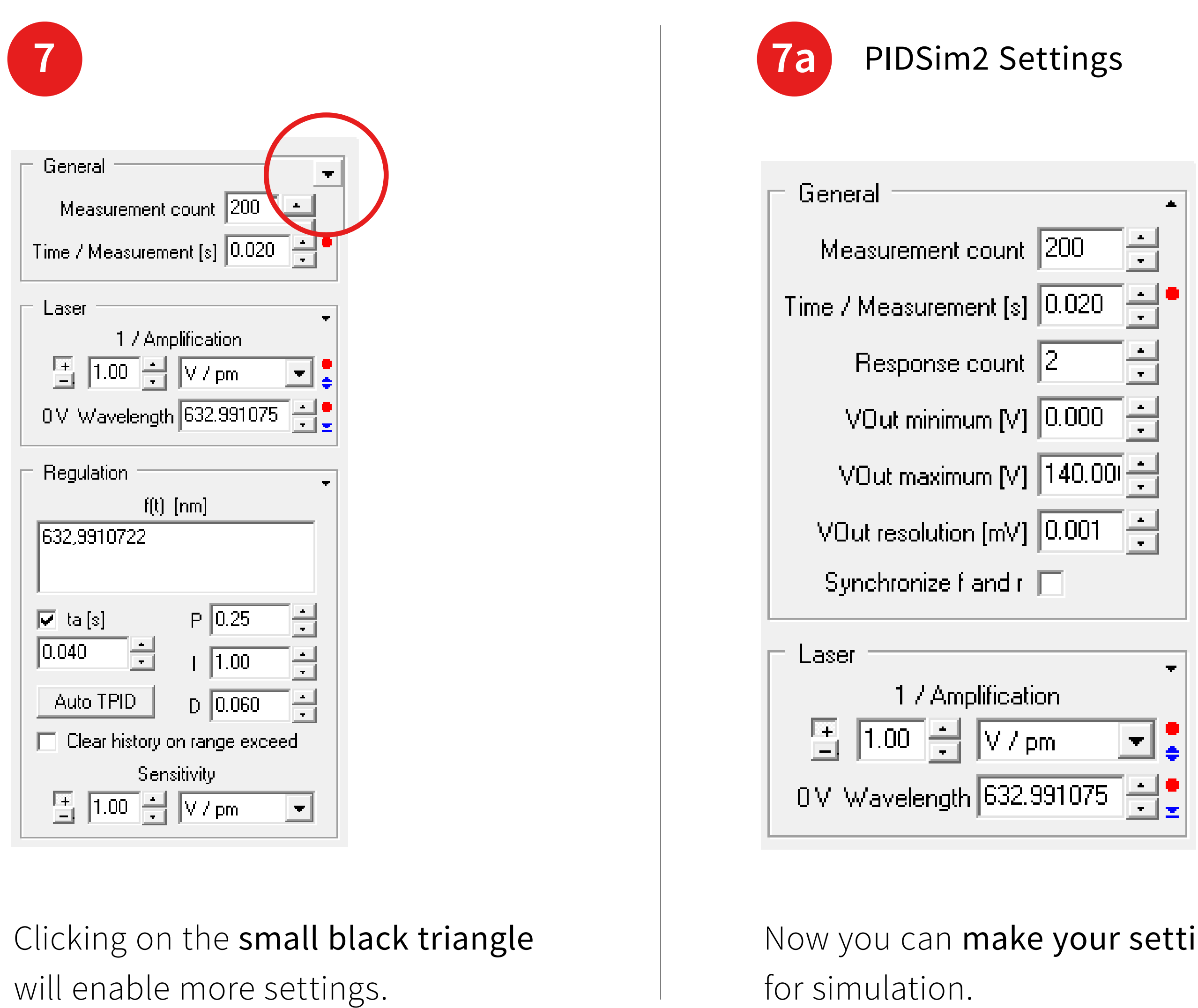

ings

#### Response Count:

2 for single channel, 1 for multichannel measurements.

### Set the minimum and maximum output according to your system (voltage bounds set in 1.).

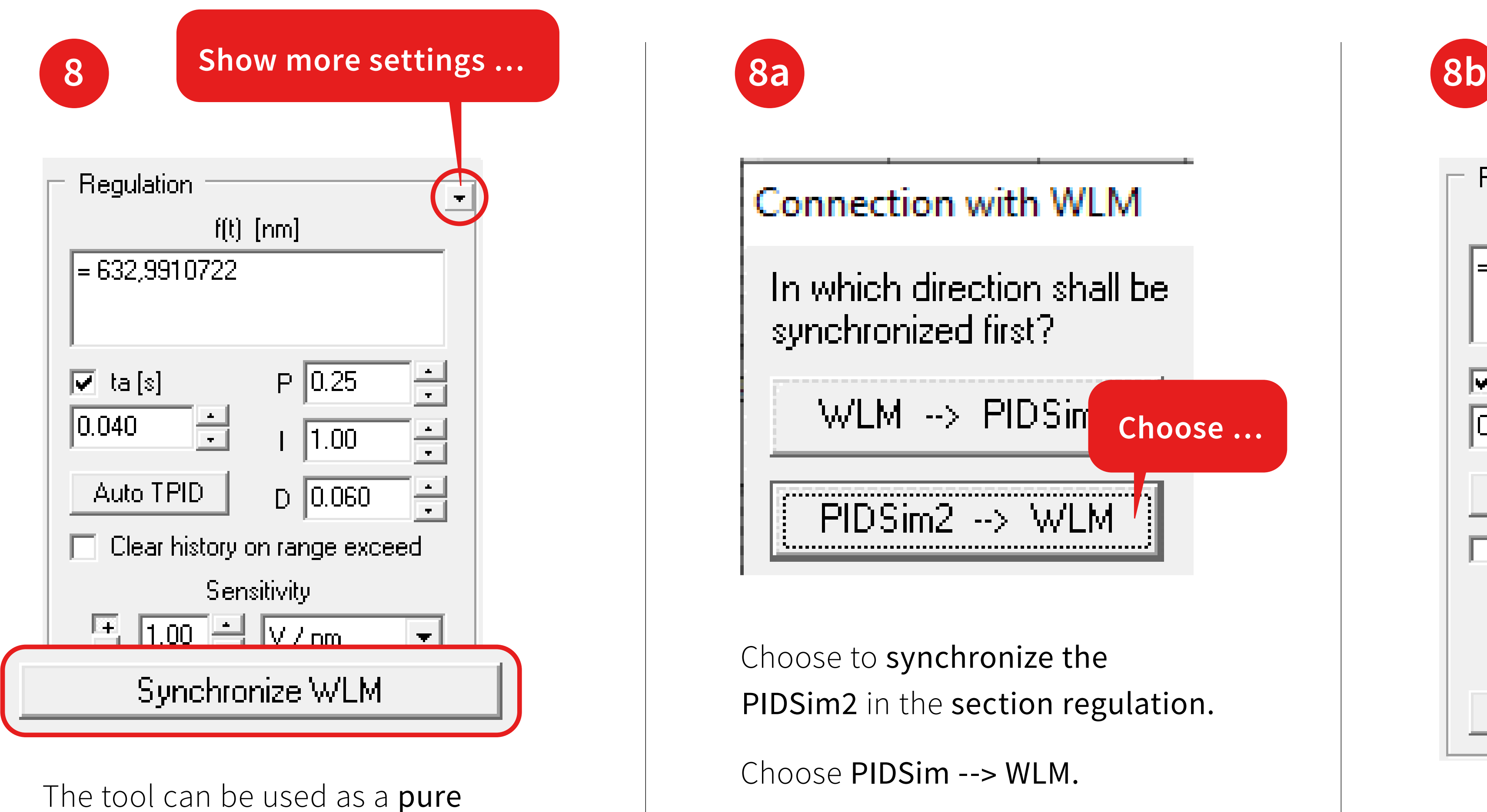

simulation tool or synchronized to the wavelength meter software running in parallel.

After that set the port that you would like to adjust.

You can alternatively also transfer all settings you have made from the wavelength meter to the PIDsim2 tool.

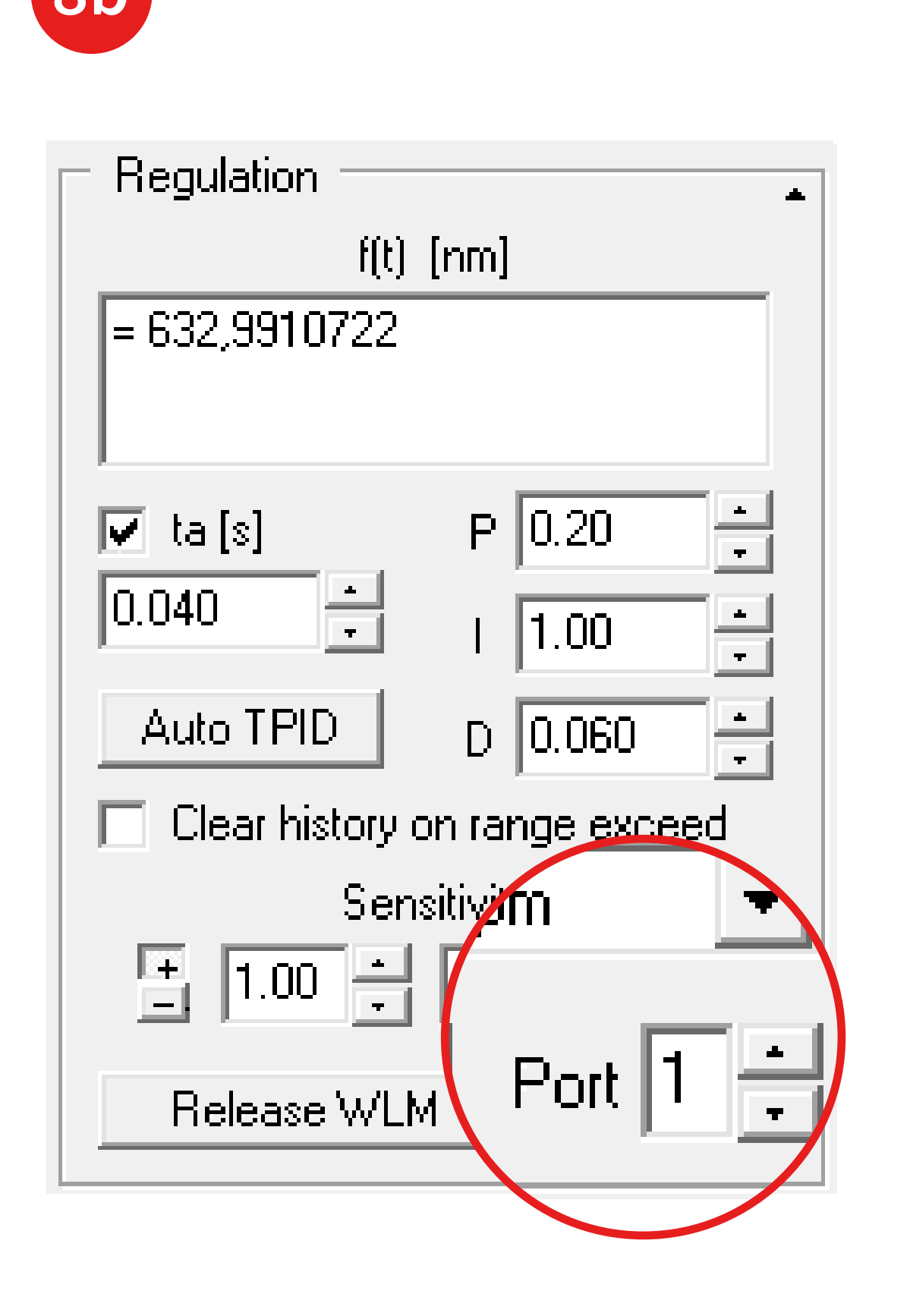

**9**

#### **Amplification settings**

Collection points per cycle 300

Upper voltage border [mV] 1250

Lower voltage border [mV] 1250

Click on the blue triangles to enter the bounds **9a** (range should be smaller or equal to the bounds in 1.) and number of collection points used for calculation.

Caution: this will vary the output voltage, so a safe choice for the bounds is important.

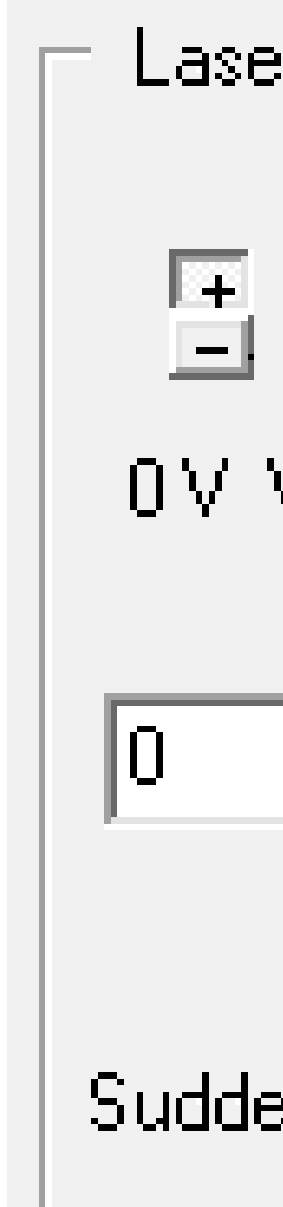

Then click on the red dot **9b**  to automatically determine the sensitivity. Once this is determined transfer the result to the frame "Regulation" and enter it as the "Sensitivity" of the laser.

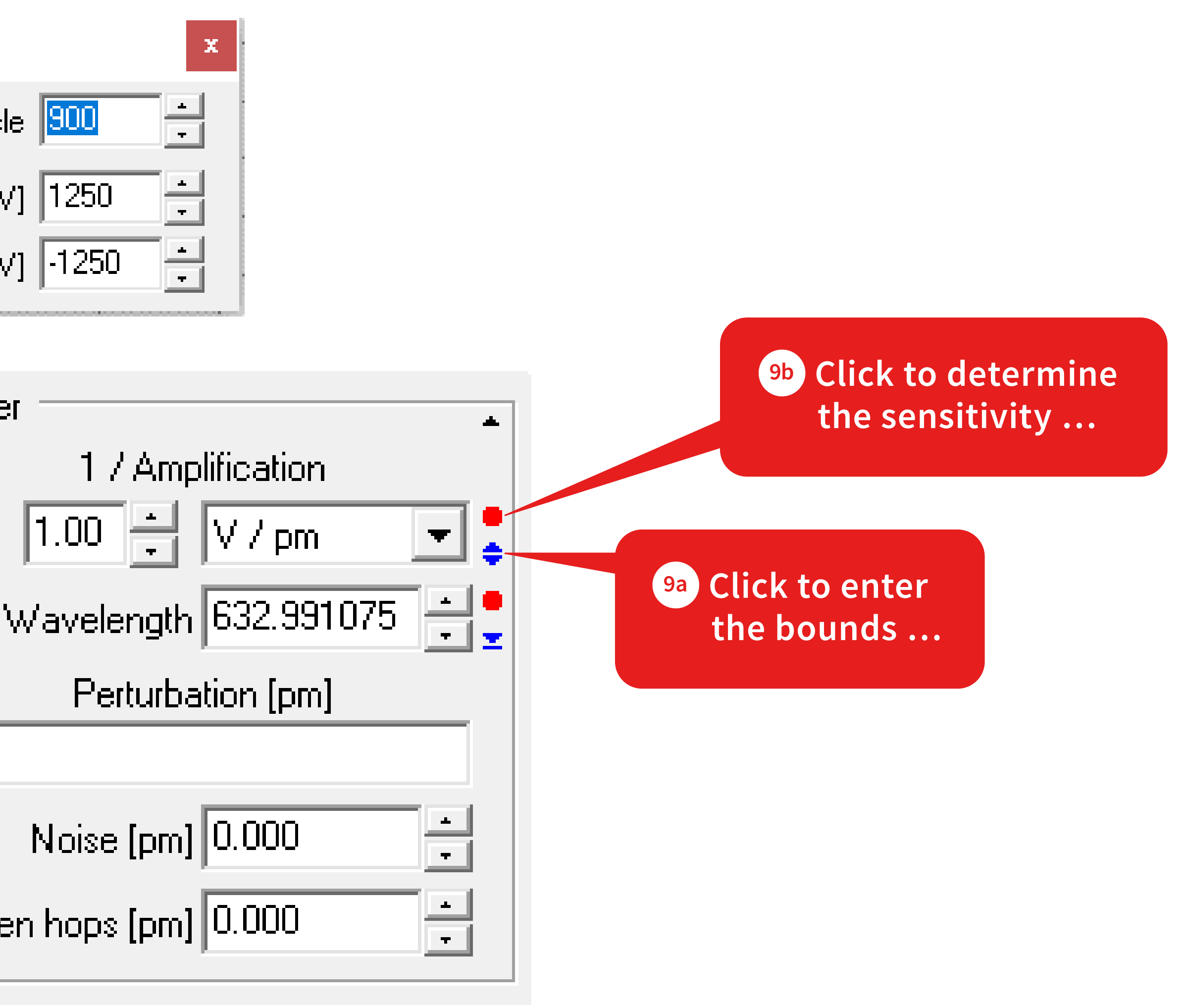

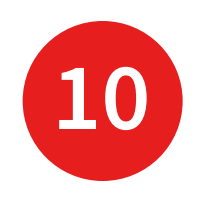

#### Reference Voltage

Reference Voltage [mV] 1000

Laser 10.

Click on the blue triangle **10a** .

Enter the current voltage **10b** .

Get the corresponding wavelenth by clicking on the red dot **10c** .

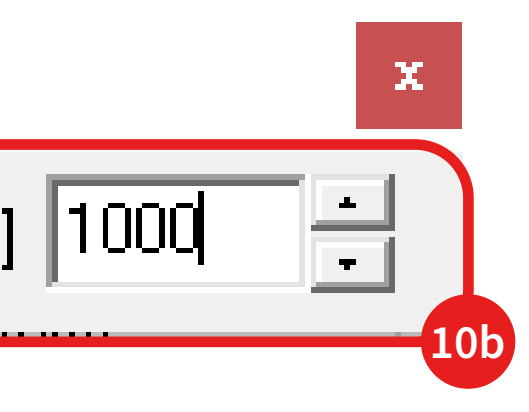

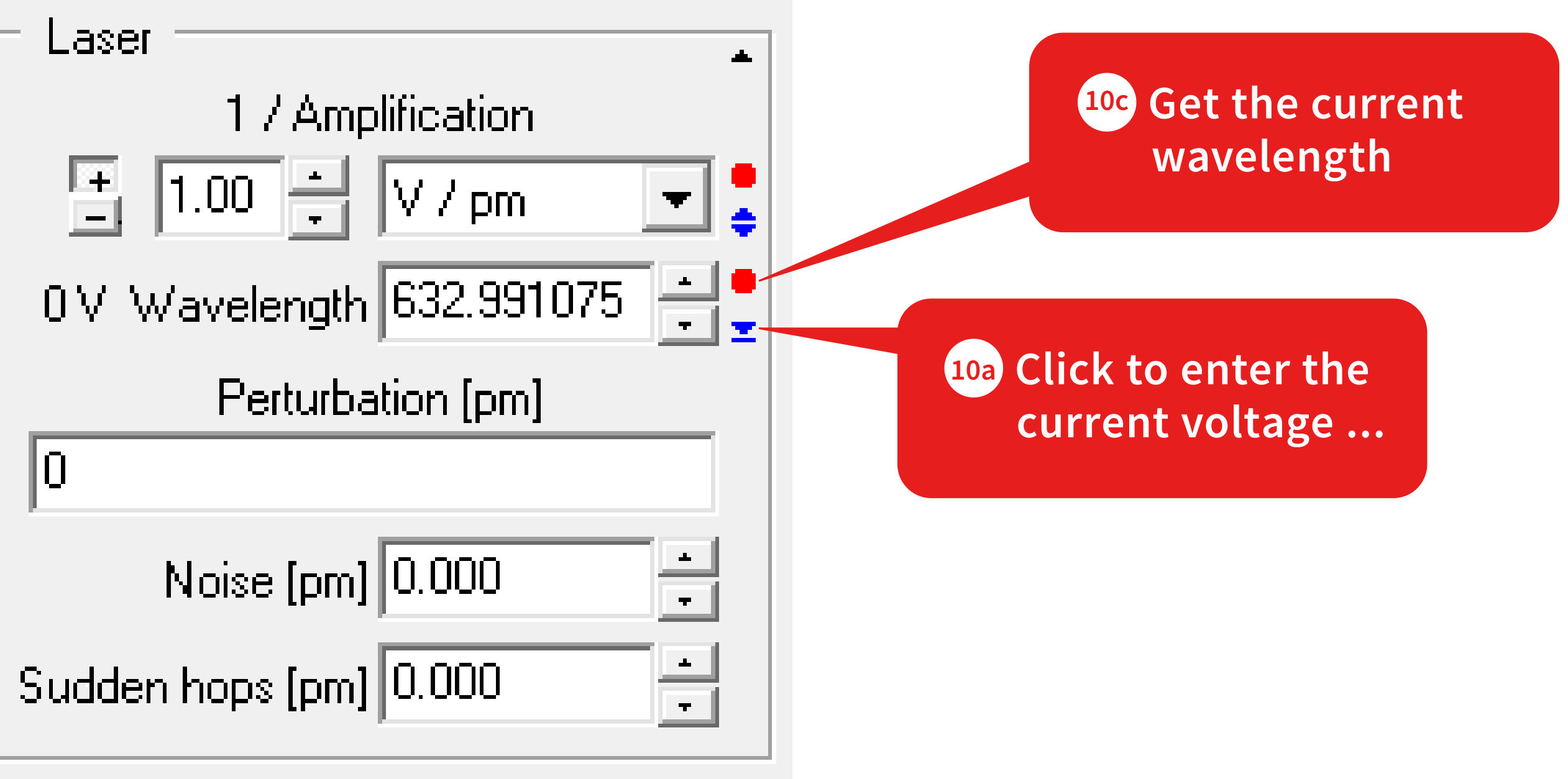

In this example the laser should be stabilized at 632.9910722 nm.

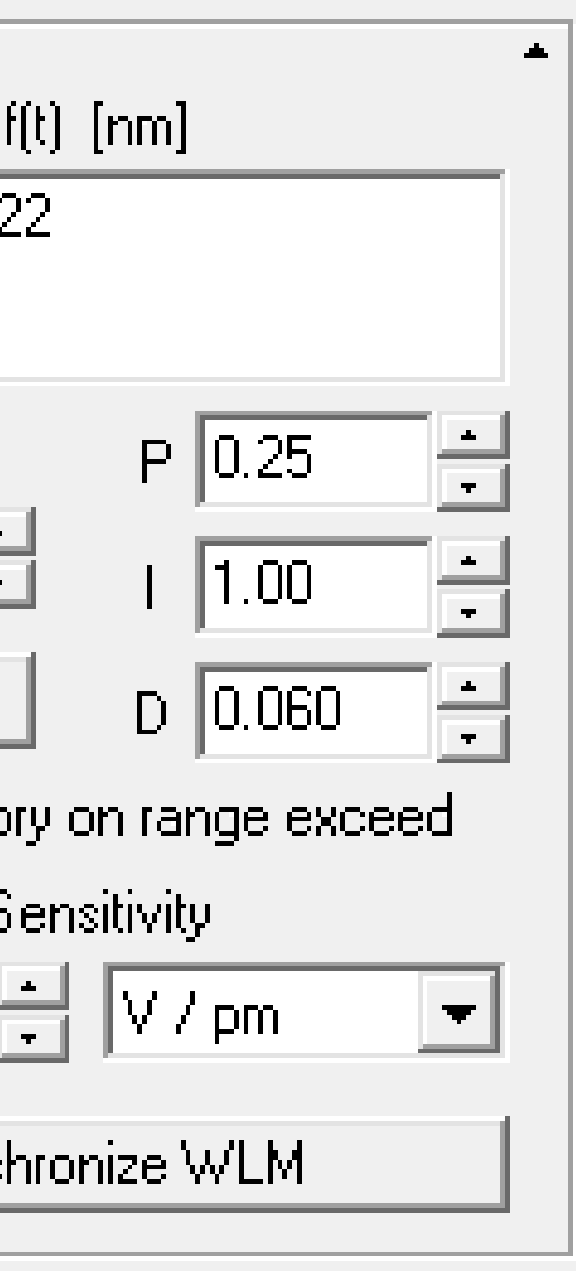

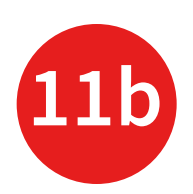

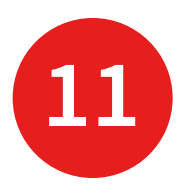

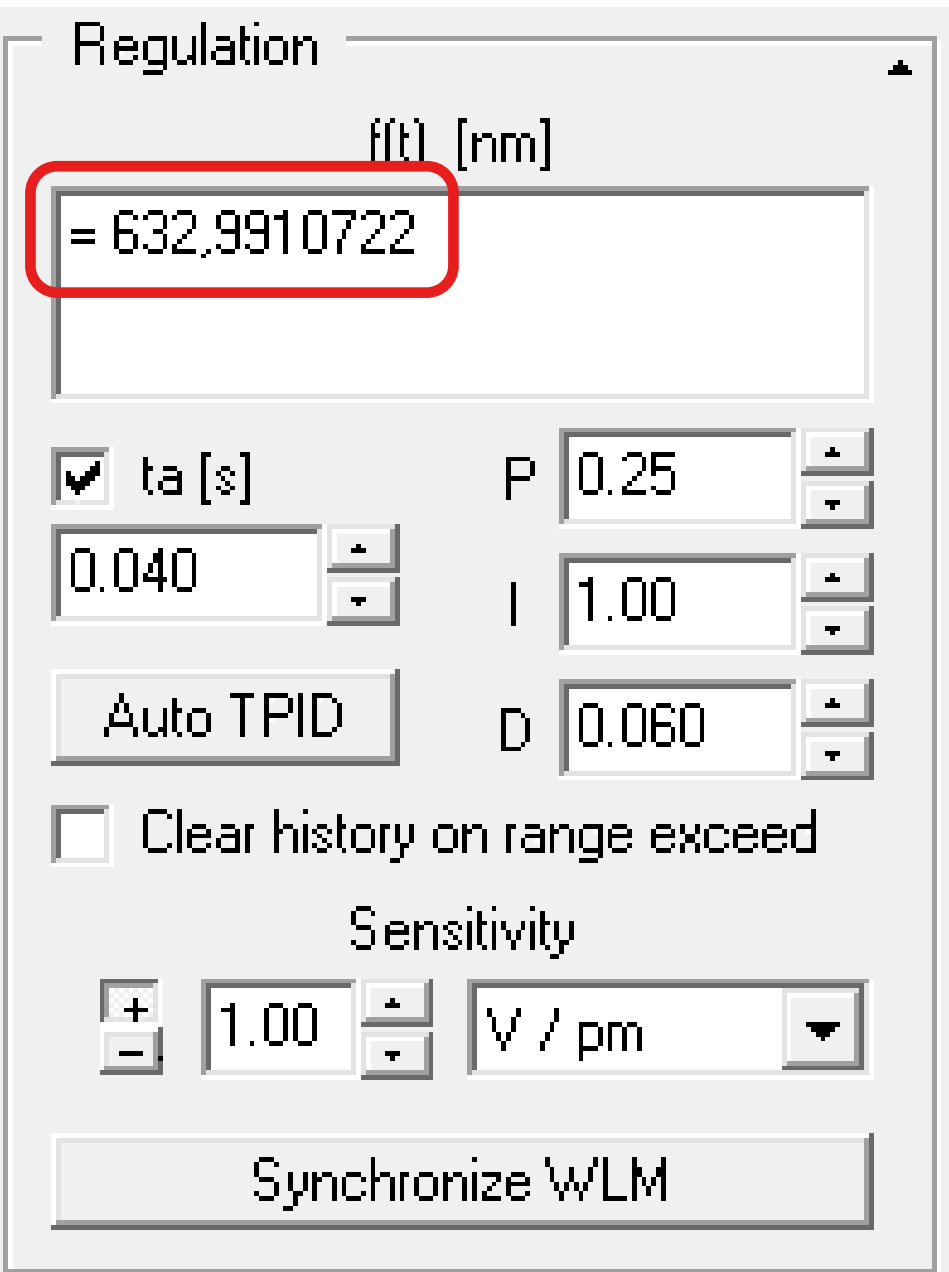

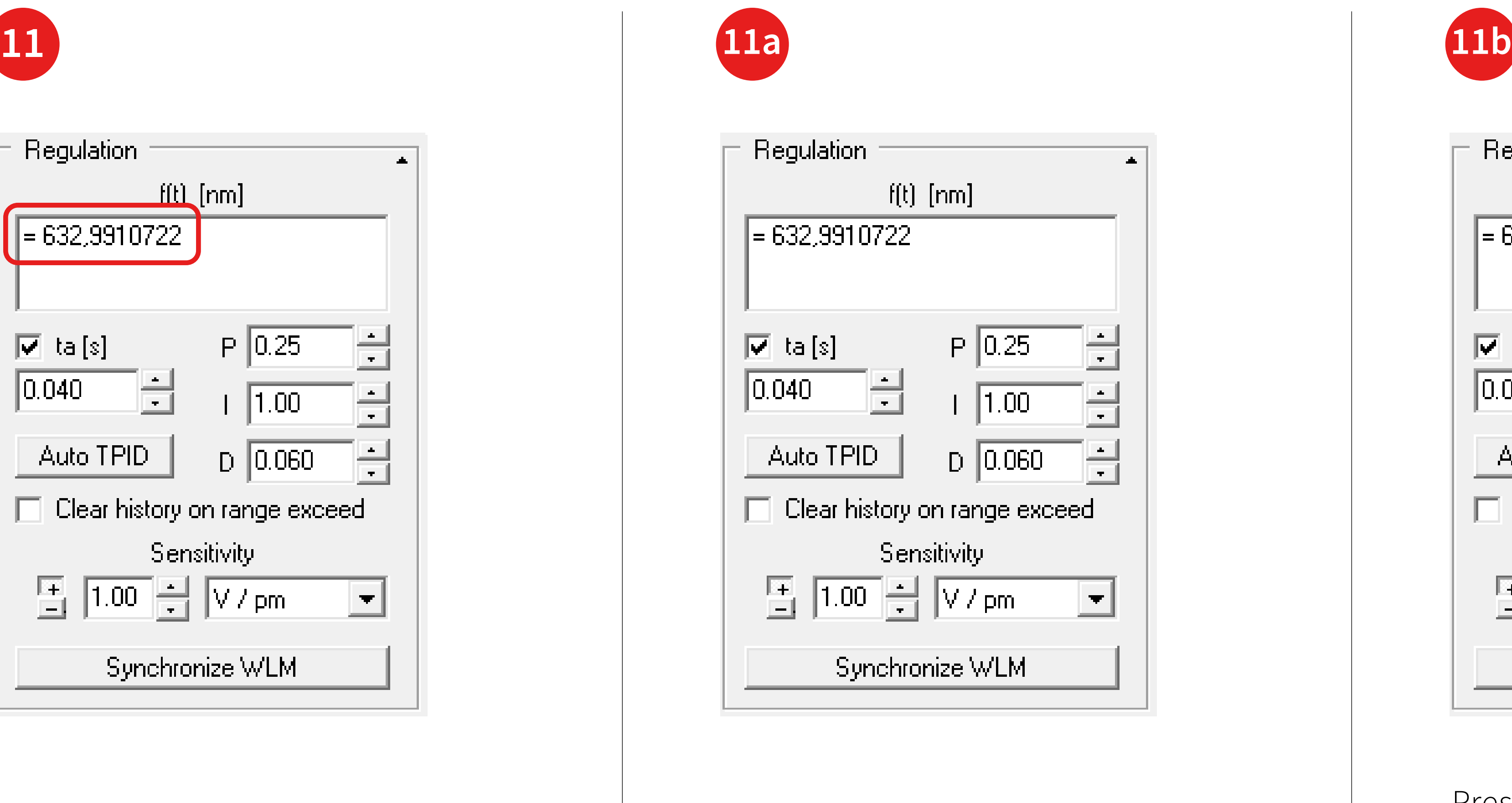

Enter a target wavelength or a function.

Press "Auto TPID" to determine the PID parameters. Finally, you can close the PIDSim2. Now the system should be ready for a test.

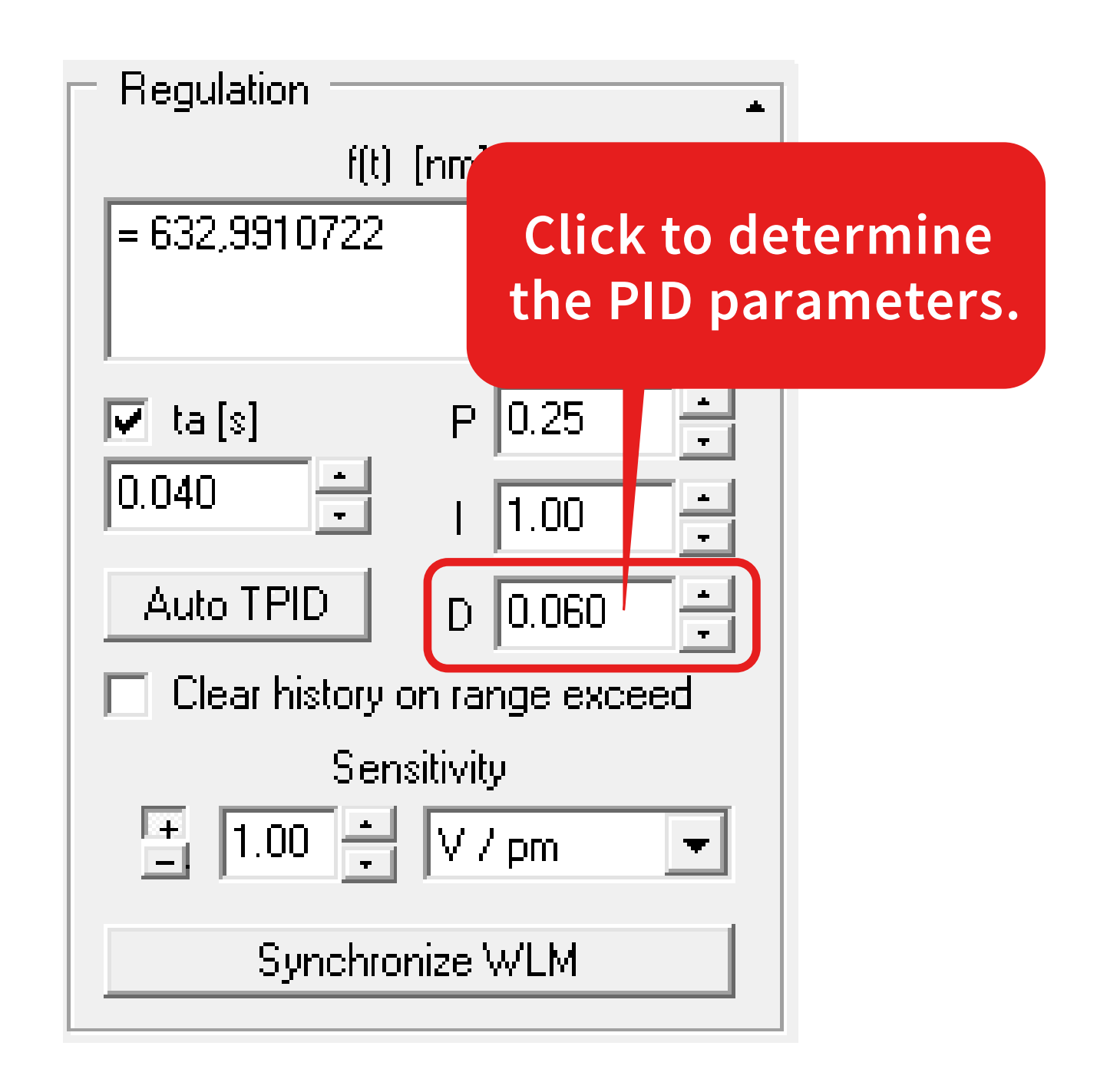

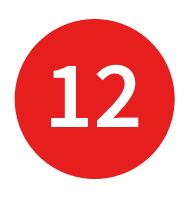

#### **Laser Control**

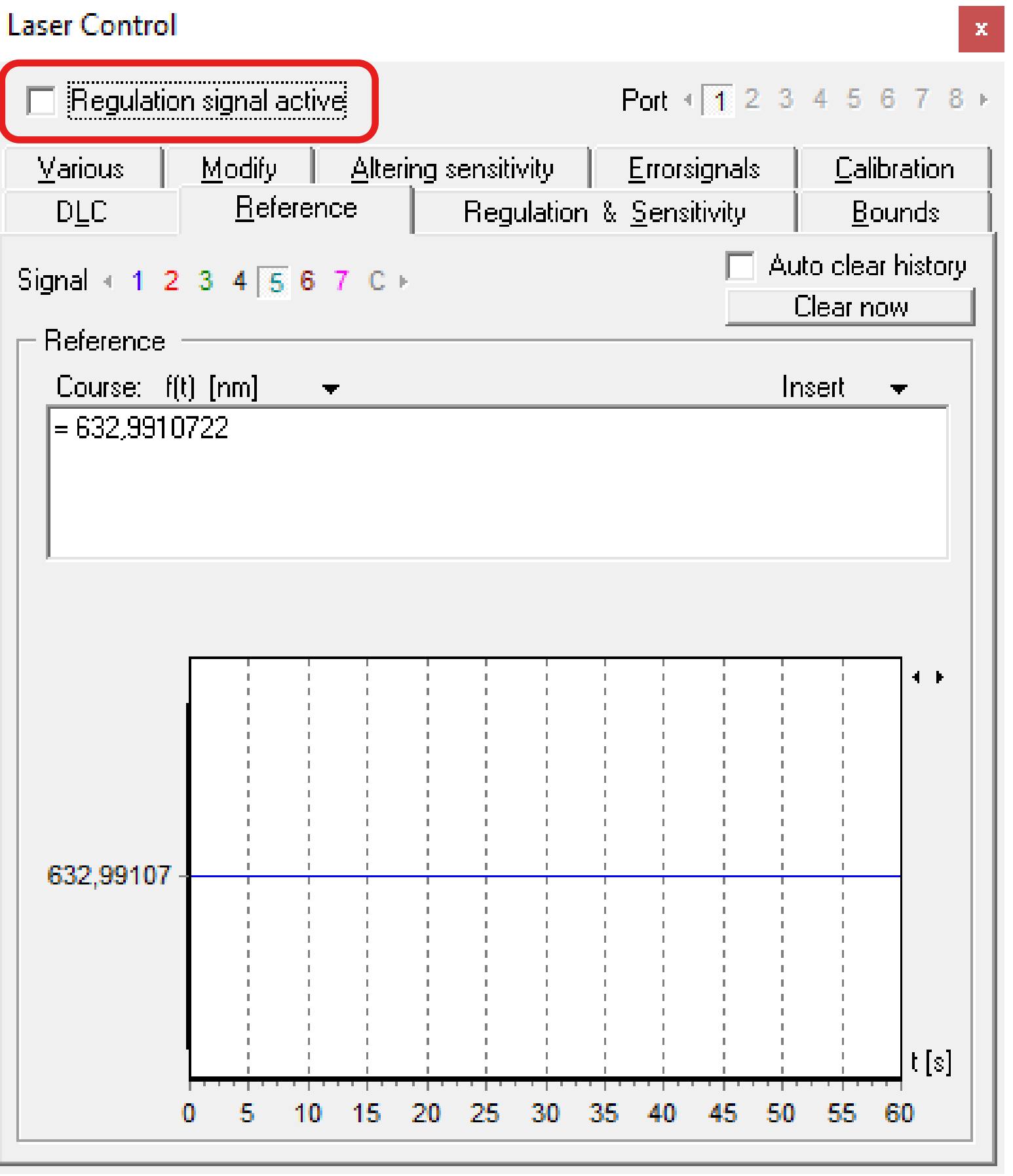

For this start the Regulation.

You can optimize the regulation further by using the LongTerm application and minimizing possible unwanted effects by altering the PID parameters.

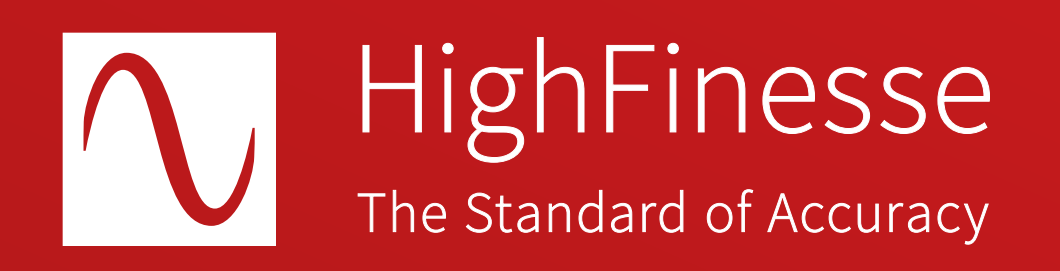

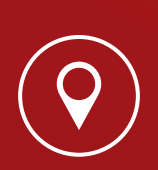

HighFinesse GmbH Neckarsulmer Straße 5 72072 Tübingen, Germany

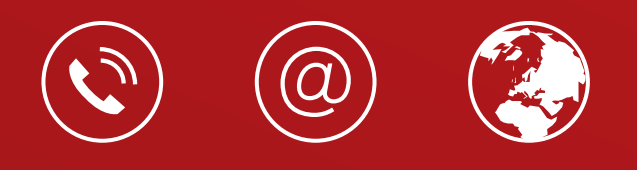

+ 49 (0) 7071 - 53 918 0 info@highfinesse.com www.highfinesse.com

Find further information on products, data sheets and distributors on our website

© HighFinesse GmbH · 9-2024 · Contact: service@highfinesse.de

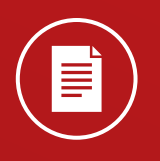